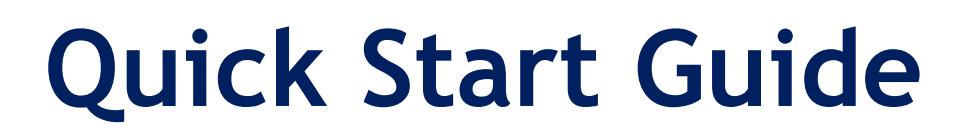

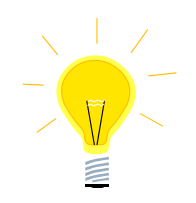

# **Nexto Xpress Compact PLC**

**SUEN00395 – High-speed datalogging**

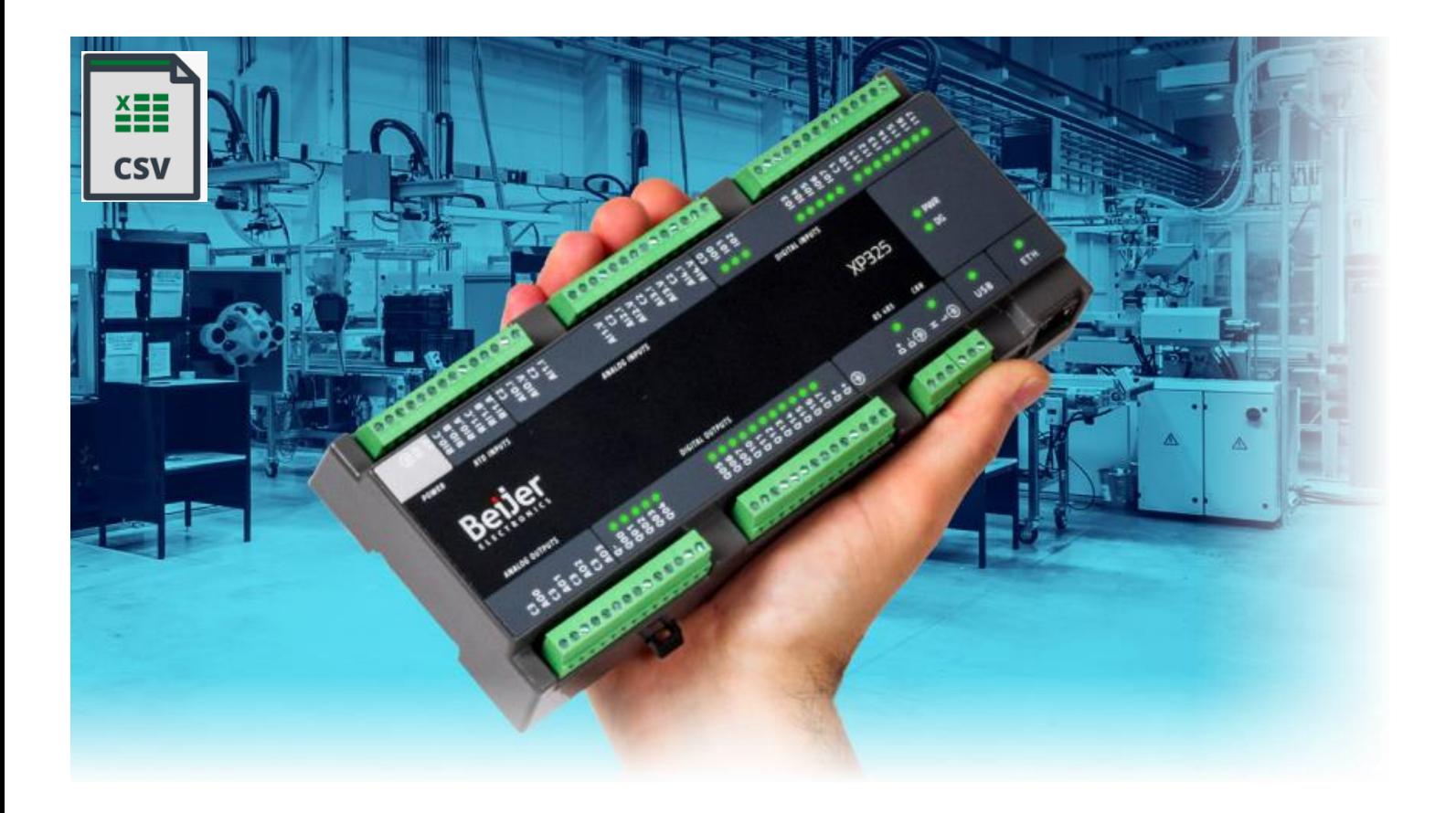

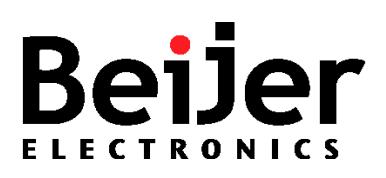

# <span id="page-1-0"></span>**1 Function and area of use**

This document provides guidelines when working with ……………………….

# <span id="page-1-1"></span>**2 About this Startup document**

This Startup document should not be considered as a complete manual. It is an aid to be able to Startup a normal application quickly and easily.

#### **Copyright © Beijer Electronics, 2020**

*This documentation (below referred to as 'the material') is the property of Beijer Electronics. The holder or user has a nonexclusive right to use the material.* 

*The holder is not allowed to distribute the material to anyone outside his/her organization except in cases where the material is part of a system that is supplied by the holder to his/her customer.* 

*The material may only be used with products or software supplied by Beijer Electronics.* 

*Beijer Electronics assumes no responsibility for any defects in the material, or for any consequences that might arise from the use of the material.*

*It is the responsibility of the holder to ensure that any systems, for whatever applications, which is based on or includes the material (whether in its entirety or in parts), meets the expected properties or functional requirements. Beijer Electronics has no obligation to supply the holder with updated versions.*

Use the following hardware, software, drivers and utilities in order to obtain a stable application:

#### **In this document we have used following software and hardware**

- BCS Tools 3.30
- Nexto Xpress

#### **For further information refer to**

- Nexto Xpress CPU User's manual ([Click here to download\)](https://www.beijerelectronics.com/en/support/Help___online?docId=67719)
- [Beijer Electronics knowledge database, HelpOnline](https://www.beijerelectronics.se/sv-SE/Support/file-archive-tree-page)

This document and other Startup documents can be obtained from our homepage. Please use the address *support.europe@beijerelectronics.com* for feedback about our Quick Start documents.

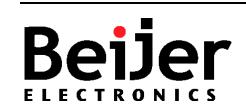

# <span id="page-2-0"></span>3 Table of Contents

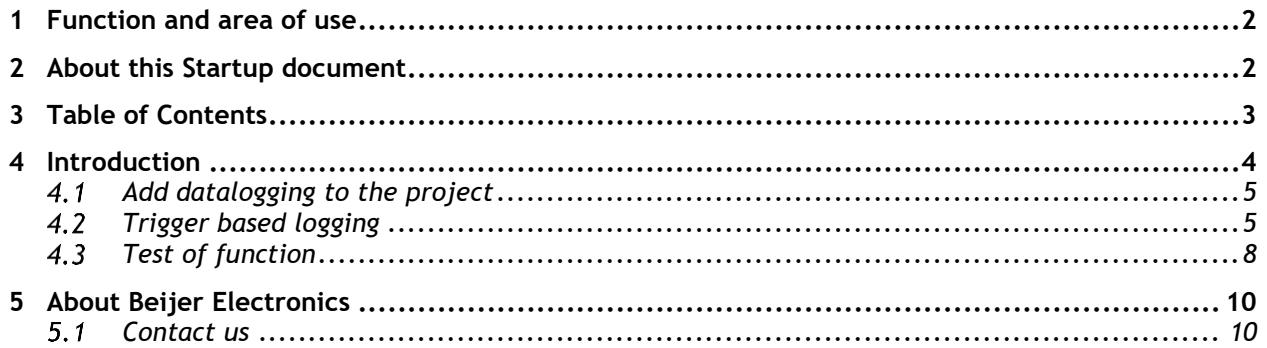

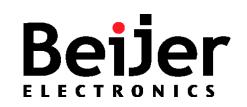

### **Nexto Xpress compact controller – High-speed datalogging**

# <span id="page-3-0"></span>**4 Introduction**

The Nexto XPress series from Beijer Electronics includes a library (LibDatalogger) for logging highspeed data to local files in CSV format. The files are stored in persistent memory for later analysis in a spreadsheet (eg Excel®). The minimum logging frequency is 10ms in triggered mode and 100ms in continuous mode.

The generated CSV files can be stored as follows:

- Internal FLASH memory (retrieved with BCS Tools)
- USB memory

The code can easily be adapted to the larger PLC system in the Nexto series as well as the Xtorm RTU.

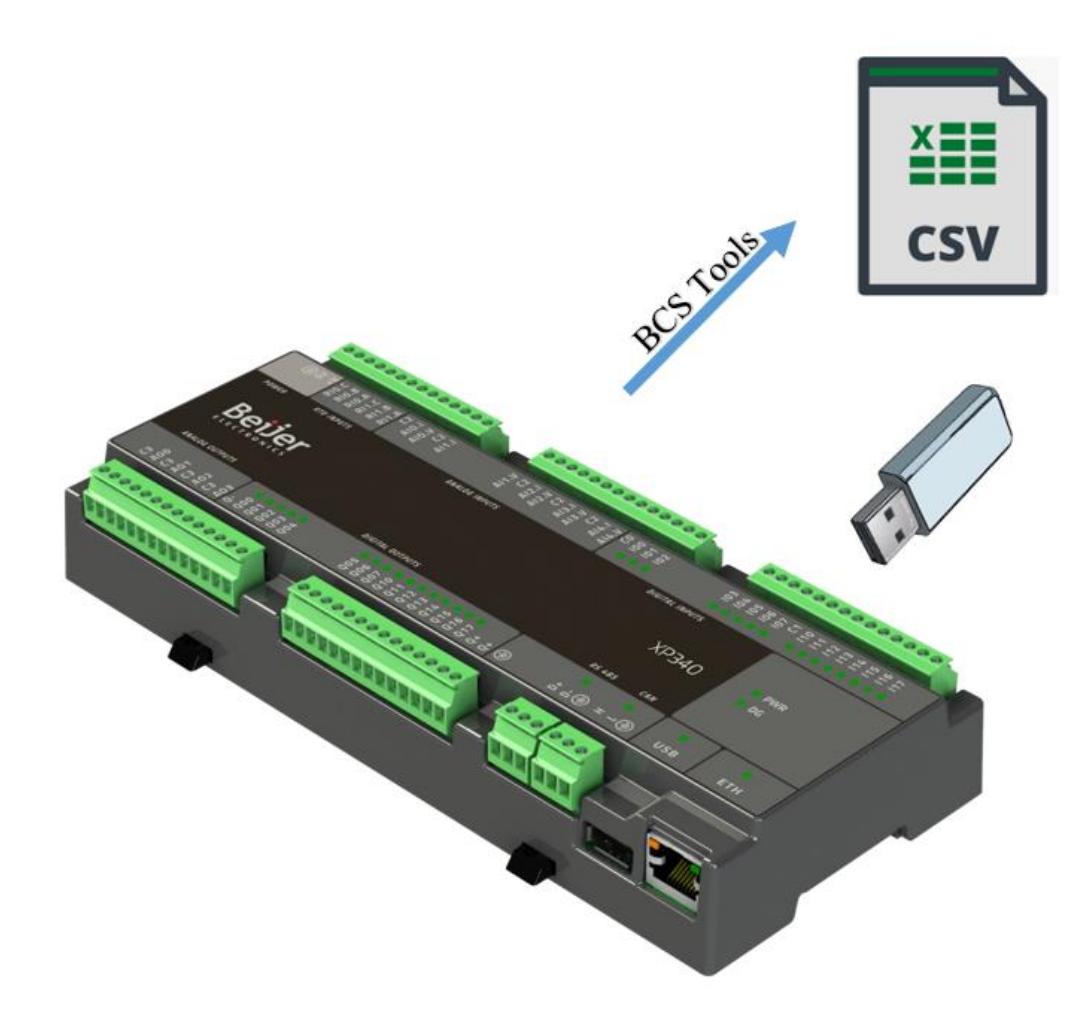

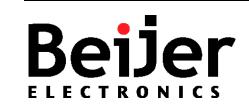

# <span id="page-4-0"></span>**4.1 Add datalogging to the project**

Start BCS Tools and open the project where you want to add data logging. In my example, I use the 'HelloWorld' project from the basic get started document (SUEN00393).

The datalog functionality is in the library 'LibDatalogger'. Add this library via 'Add Library' to 'Library Manager'. Here you find the function block, 'DATALOGGER' and associated object structure.

In my example, I have added 'DATALOGER', and associated object structure and settings in the 'LogData' program.

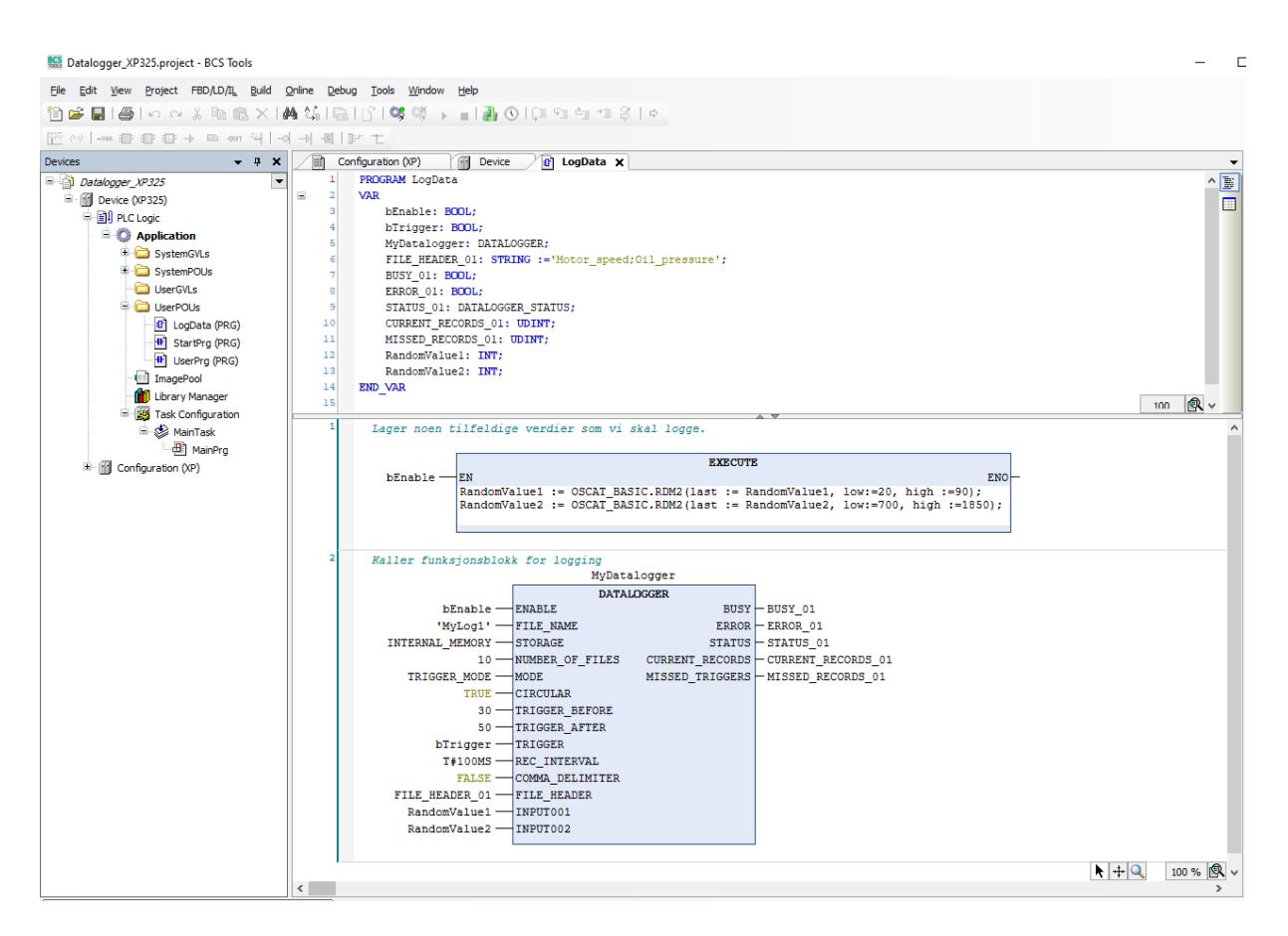

I use the RDM2 function in the OSCAT library to generate random values for the log. They are called as ST code in an 'EXECUTE' function. See the SUEN00393 document for details on how to add the OSCAT library.

The data logger client is controlled by several parameters. I have only configured what is needed to log 2 values every 100ms to internal memory on a trigger-signal. It is possible to log up to 255 values for each instance. The complete data logger manual (MU214604) contains a list of all possibilities

# <span id="page-4-1"></span>**4.2 Trigger based logging**

I have chosen trigger-based logging. When the data logger enables, it continuously stores the variables we have configured to an internal buffer. This is to remember the number of values we have configured before the trigger ('TRIGGER\_BEFORE'). When the trigger signal becomes active, the number of values we have configured ('TRIGGER\_AFTER') is logged. Once logged, the internal buffer is transferred to the log file the timestamp.

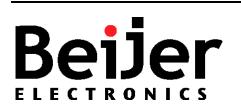

#### **Nexto Xpress compact controller – High-speed datalogging**

 **SUEN00395 2020-11**

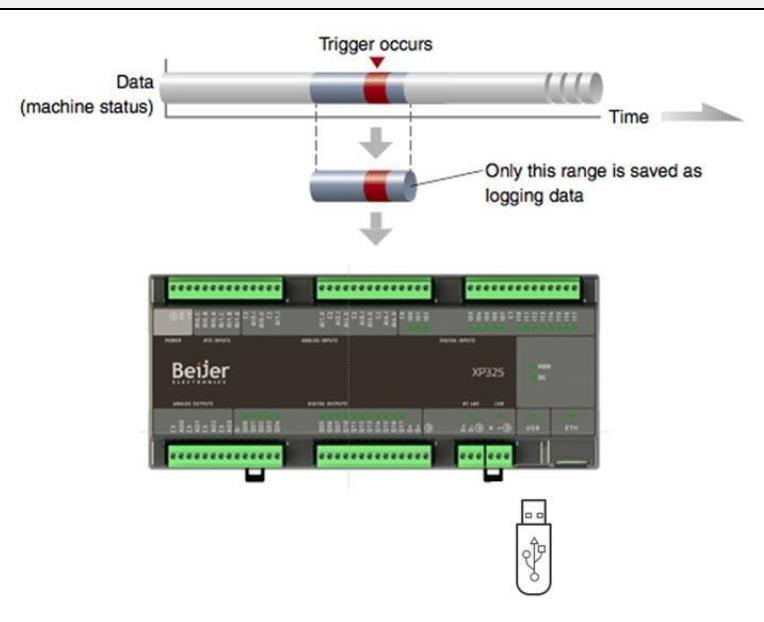

#### 'FILE\_NAME':

Text variable containing a unique file name for the log. In my example I have defined this as 'MyLog1'.

#### 'STORAGE':

Parameter for specifying where to save the log files. In my example of internal memory.

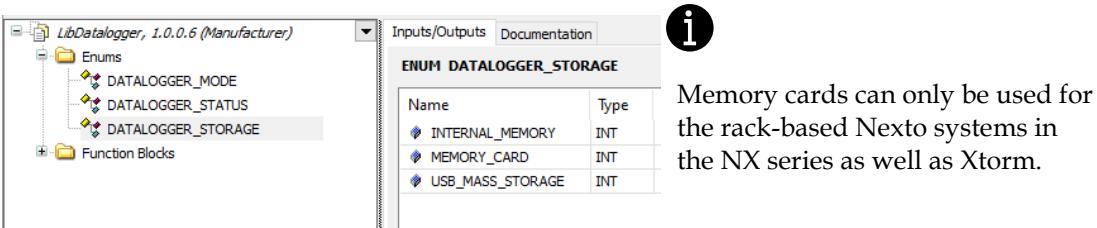

#### 'MODE':

Parameter for selecting log method. In my example it is set to 'TRIGGER\_MODE'

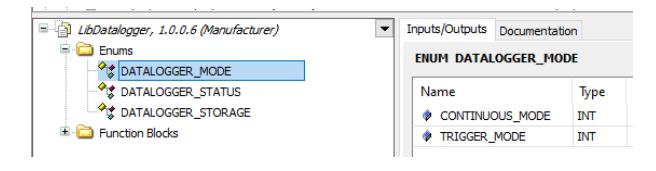

#### 'TRIGGER\_MODE'

The logging is controlled by a trigger event, defined by the 'TRIGGER' parameter as described above.

#### 'CONTINUOUS\_MODE'

The logging runs continuously when the data logger is enabled. The CSV file is saved when the maximum number of rows is entered in the log. This is controlled by parameter 'FILE\_RECORDS'.

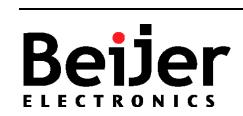

#### **Nexto Xpress compact controller – High-speed datalogging**

#### 'NUMBER\_OF\_FILES':

Maximum number of CSV files stored. What happens when the maximum number is reached is controlled by the overwriting parameter. If 'CIRCULAR' is set to 'TRUE', the oldest file will be overwritten. If set to 'FALSE', the data logger will stop and provide error code 'ERROR\_NUMBER\_OF\_FILES\_REACHED'. In my example, the oldest file is overwritten when 10 files are saved.

#### 'COMMA\_DELIMITER':

Parameter that determines whether the CSV file should use comma ('TRUE') or semicolon ('FALSE') as a delimiter. In my example I use semicolon.

#### 'FILE\_HEADER':

Text variable containing column name for log if you want. In my example, I log two variables and call them 'Motor\_speed; Oil\_pressure '

# A

It is possible to run multiple instances of 'DATALOGS' at the same time but remember to use different filenames.

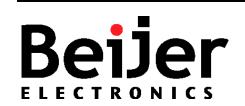

### <span id="page-7-0"></span>**4.3 Test of function**

Then my datalogger is configured and I can download and start the Nexto project. I start the logger with 'bEnable' and trigger saving a new log file with 'bTrigger'. Each trigger creates a file with 81 rows. These are the values at the time of the trigger (Record 0), as well as 30 logs before the trigger and 50 after the trigger as configured.

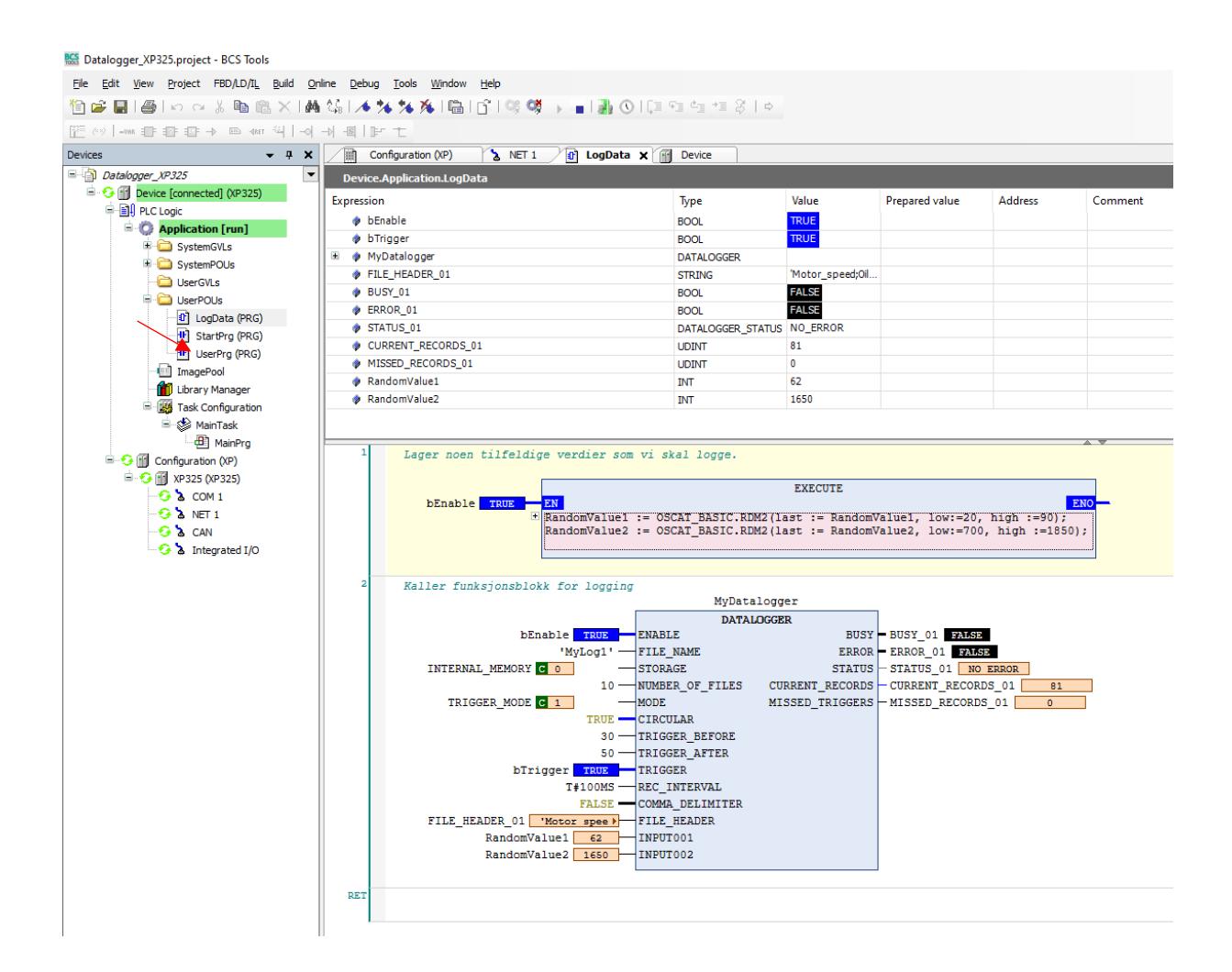

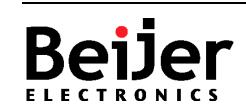

I save the files to internal memory in this example and they can be moved to my PC using the browser under Device / Files in BCS Tools.

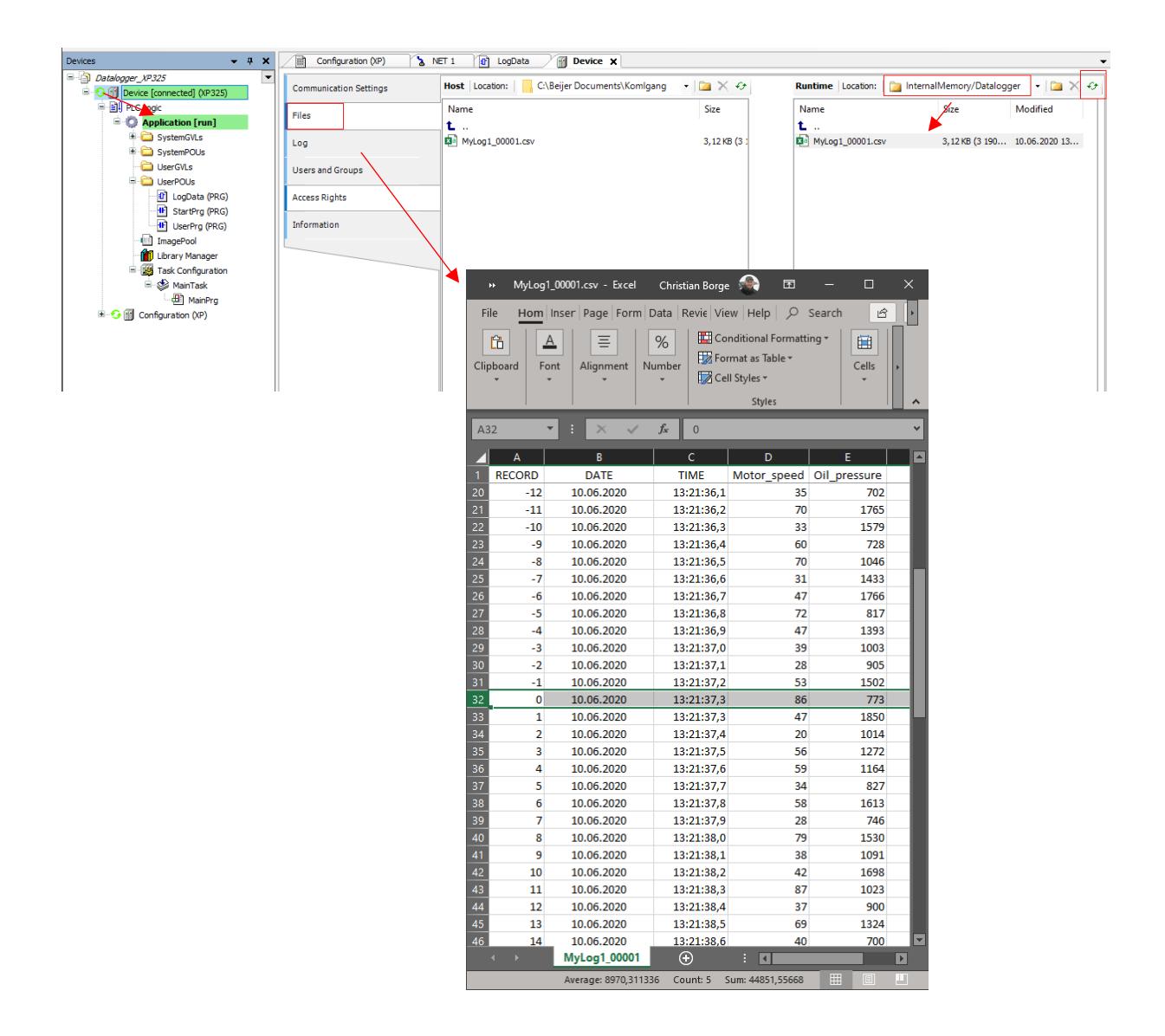

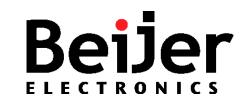

# <span id="page-9-0"></span>**5 About Beijer Electronics**

Beijer Electronics is a multinational, cross-industry innovator that connects people and technologies to optimize processes for business-critical applications. Our offer includes operator communication, automation solutions, digitalization, display solutions and support. As experts in user-friendly software, hardware

and services for the Industrial Internet of Things, we empower you to meet your challenges through leading-edge solutions.

Beijer Electronics is a Beijer Group company. Beijer Group has a sale over 1.6 billion SEK in 2019 and is listed on the NASDAQ OMX Nordic Stockholm Small Cap list under the ticker BELE. **[www.beijergroup.com](http://www.beijergroup.com/)**

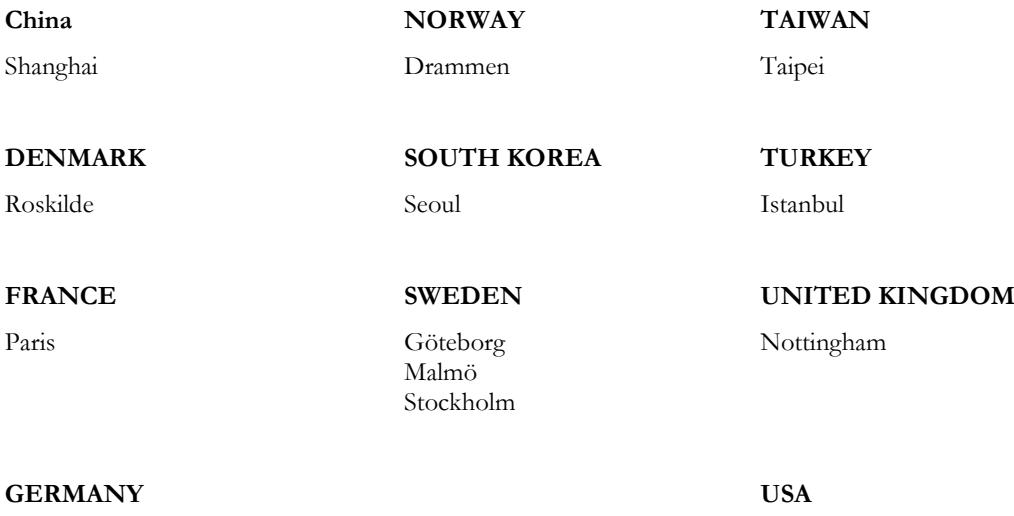

<span id="page-9-1"></span>Nürtingen Salt Lake City

# **5.1 Contact us**

[Global offices and distributors](https://www.beijerelectronics.se/sv-SE/contact___us/Offices___and___distributors)

**Beijer Electronics AB** − *a Beijer Electronics Group company*

Beijer Electronics AB [Click here for details](https://www.beijerelectronics.com/en/contact___us/Offices___and___distributors) P.O. Box 426, Stora Varvsgatan 13a SE-201 24 Malmö, SWEDEN Telephone +46 40 35 86 00

*Head Office Subsidiaries*